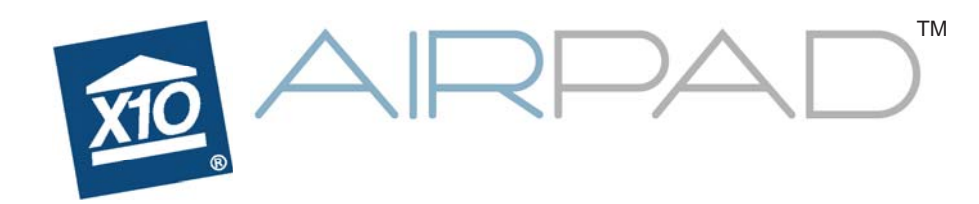

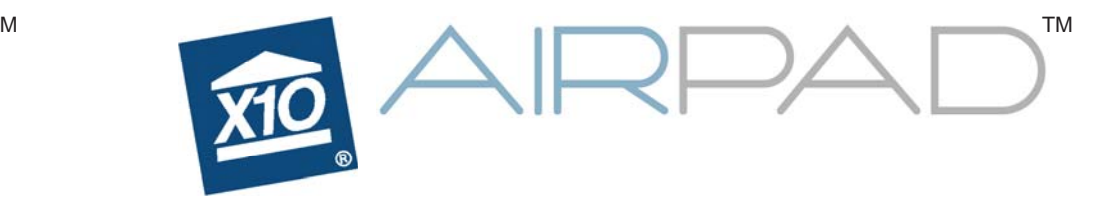

**Owner's Manual**

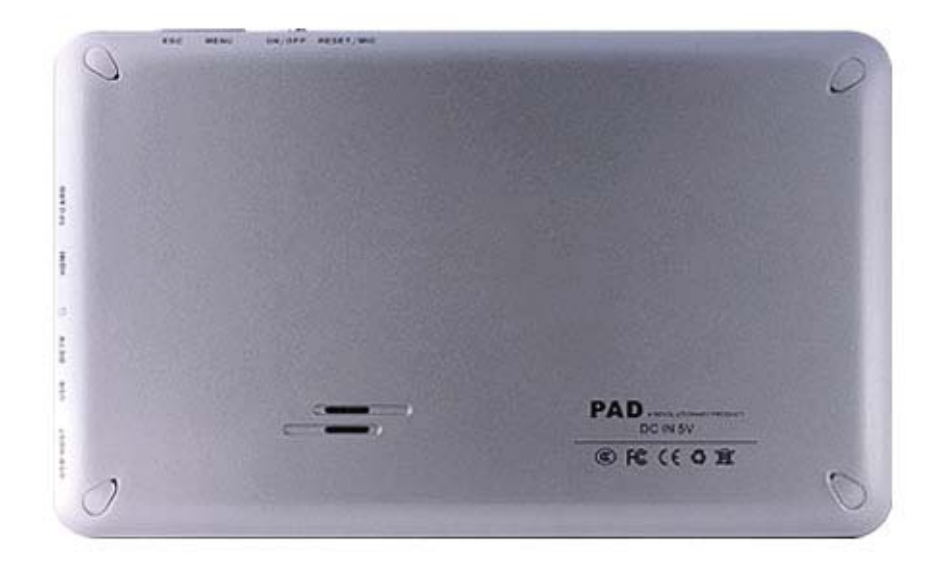

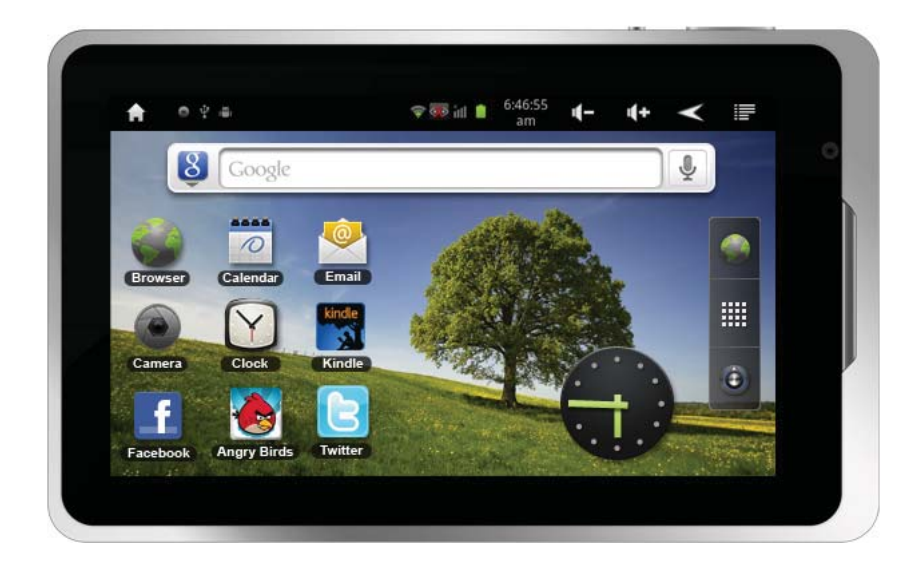

**X10.com, a Division of X10 Wireless Technology, Inc. 400 Forge Way, Suite 409-412, Rockaway, NJ 07866**

## **Read First**

#### **FCC Caution**

THIS DEVICE COMPLIES WITH PART 15 OF THE FCC RULES.OPERATION IS SUBJECT TO THE FOLLOWING TWO CONDITIONS: (1) THIS DEVICE MAY NOT CAUSE HARMFUL INTERFERENCE, AND (2) THIS DEVICE MUST ACCEPT ANY INTERFERENCE RECEIVED, INCLUDING INTERFERENCE THAT MAY CAUSE UNDESIRED OPERATION.

NOTE: This equipment has been tested and found to comply with the limits for a Class B digital device, pursuant to part 15 of the FCC Rules. These limits are designed to provide reasonable protection against harmful interference in a residential installation.

This equipment generates, uses and can radiate radio frequency energy and, if not installed and used in accordance with the instructions, may cause harmful interference to radio communications. However, there is no guarantee that interference will not occur in a particular installation. If this equipment does cause harmful interference to radio or television reception, which can be determined by turning the equipment off and on, the user is encouraged to try to correct the interference by one or more of the following measures:

- Reorient or relocate the receiving antenna.
- Increase the separation between the equipment and receiver.
- Connect the equipment into an outlet on a circuit different from that to which the receiver is connected.
- Consult the dealer or an experienced radio/TV technician for help.

**NOTE:** Modifications to this product will void the user's authority to operate this equipment.

## **Contents**

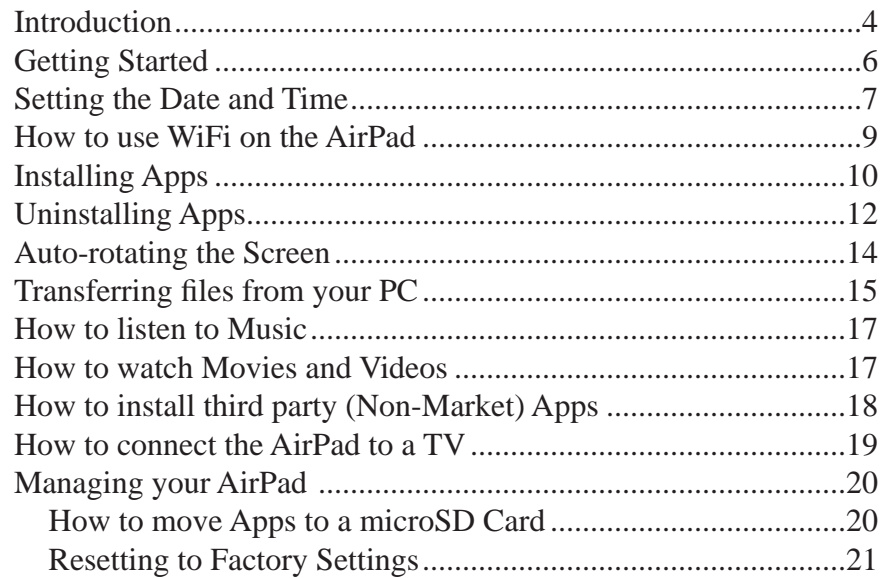

#### **Specifi cations**

CPU: 1.2 GHz Rockchip 2918 Cortex A8 processor + 600 MHz DSP.

Display: 7" 800x480 resolution TFT LCD screen. Touch-screen: Capacitive multi-touch, 5 point touch. OS: Android 2.3 (Gingerbread), with Flash 10.1. Camera: 2 Megapixel camera with video recording and playback. Sensors: 3-axis accelerometer.RAM: 512 MB.Memory: 4 GB onboard, up to 32 GB with microSD card. Battery Life: 6 hours movie, 20 hours music, 6 hours WiFi Internet access.Network: WiFi (802.11b/g). Ports: HDMI supporting 1080P output, USB. Size: 195 mm x 120 mm x 13 mm, Weight 400g (14 oz). Battery: 4000 mAh rechargeable lithium polymer.

## **Introduction**

Congratulations! You're now the proud owner of the newest technology in tablets. Powered by Android 2.3, the X10 AirPad is equipped with a powerful 1.2 GHz Rockchip 2918 Cortex A8 processor, it has a brilliant color screen, 4 GB onboard memory (plus an additional 32 GB with microSD card, not included), a built-in camera/video recording device, and access to more than 250,000 Apps in the Android Marketplace. You'll find your AirPad to be extremely fast, with a very responsive touch screen.

Your AirPad has all of the features you could want. It's like you're fitting a movie screen, MP3 player, e-book reader, Internet, video game console and more into your pocket.

Now you don't have to choose between a Kindle or a Nook, you can download BOTH Apps FREE from the Android Marketplace.

Here's some of the many other things your AirPad can do:

#### **Games**

There are many free games available on the Google Android Market and Amazon Market. Just a few examples are Angry Birds, Sudoku, Fruit Ninja, Dragon Fly. Just go to the Google Android Market or Amazon Market, search for the name and download it. You can also use a Google search - just add ANDROID DOWNLOAD to the name of the App you are looking for.

#### **Productivity**

You can get useful Apps like Facebook, Twitter, Skype, DropBox (file sharing), OpenTable (restaurant reservations), Google Maps, Wikipedia, Photoshop Mobile – all run very nicely on your AirPad and make life on the go easy and fun.

# **Introduction, cont.**

#### **Entertainment**

You can get Pandora Radio, free from the Google Android Market. It lets you select different genres of music and stream them to your AirPad. Just go to Android Market, search for and download Pandora Internet Radio, then create and sign in to your account.

Shazam – just tap on the screen and Shazam listens to and identifies any song it hears. It even tells you who sang it, what album it's on, and gives you the opportunity to buy it on-line.

Play videos and movies – Download YouTube from Android Market, watch Flash content with your Browser.

Download the Netflix App and watch streaming videos on your AirPad (requires a Netflix account). Note this cannot be downloaded from Android Market. See: How to install Non-Market Apps on page 18.

Install the RedBox App and rent movies (for \$1.00) that you pick up from any RedBox kiosk.

Transfer movies from your laptop or PC to your AirPad via a mini USB cable (included with your AirPad).

Or purchase a microSD card that you can plug into your PC, transfer movies to, then plug into your AirPad.

You can connect your AirPad to a TV, via an HDMI cable (not included) so you can watch video on a big screen.

And of course e-mail. If you don't already have an account just go to mail.google.com and sign up for a free Gmail account, or get other e-mail such as Yahoo or AOL via your browser.

## **Getting Started**

A few things you need to know to get started.

First charge the battery in your AirPad, connect the included power supply to the jack on the side of your AirPad (labeled DC 5V) and plug the power supply into an AC outlet. It may take up to 4 hours to fully charge the unit.

You can read various sections of this manual at any time to learn how to accomplish specific tasks. You can also visit X10's Wiki on-line at: **http://kbase.x10.com/wiki/airpad**

#### **Also see our AirPad Forums at: http://forums.x10.com**

The House symbol  $\bullet$  takes you to your Home screen at any time. It shows up in a few places but it's always visible in the top left hand corner of the screen.

The back symbol at the top right hand corner of the screen takes you back one screen each time you touch it. (You can also press the hard key on the top of your AirPad (labeled on the back of the AirPad as ESC).

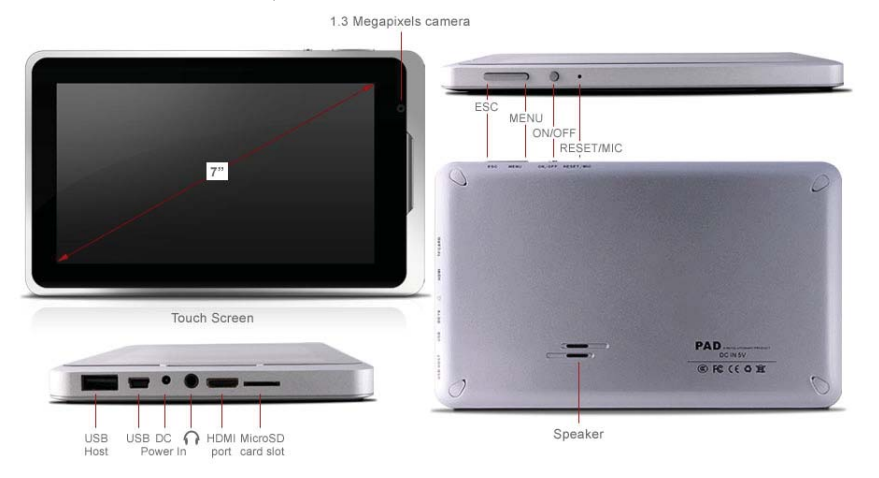

# **Setting the Date and Time**

You'll likely want to set the date and time before you go much further.

 $\hat{\bullet}$ 

#### **To Set the Date and Time**

1. On your Home screen, touch on the Settings icon.

2. Scroll down and touch Date & time.

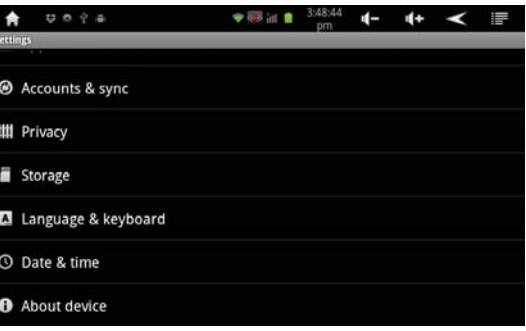

3. Touch Set time.

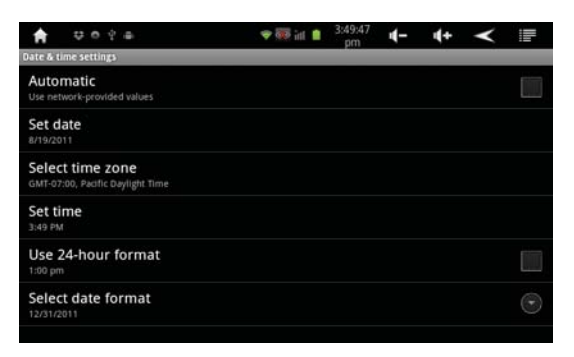

# **Setting the Date and Time, cont. Using WiFi**

4. Set the correct time and touch Set.

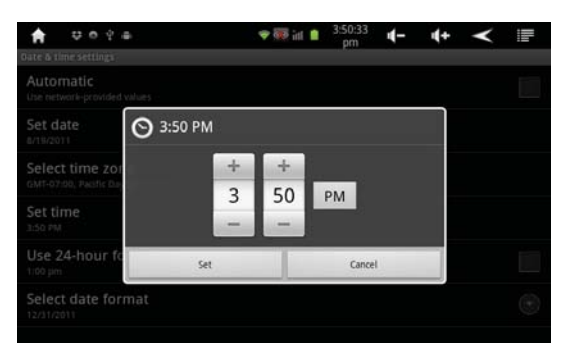

- 5. Touch Select time zone. Scroll and select your time zone.
- 6. Touch Set date. Select the correct date and touch Set.
- 7. Similarly, set other options such as time and date format.
- 8. Touch the Home icon  $\bullet$  to exit back to your Home screen.

In order to connect to the Internet, so for example, you can visit The Google Android Market to get lots of free stuff, you'll need to turn on WiFi.

### **How to Use WiFi on the AirPad**

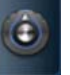

- 1. On your Home screen, touch on the Settings icon.
- 2. Touch Wireless & Networks.

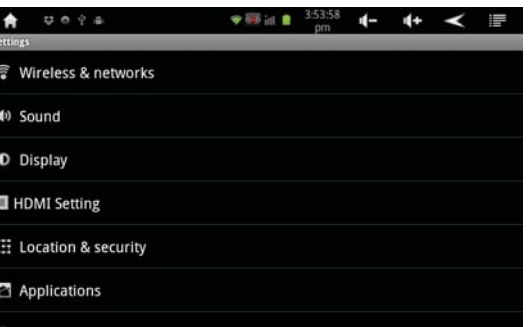

#### 3. Touch WiFi Turn on WiFi.

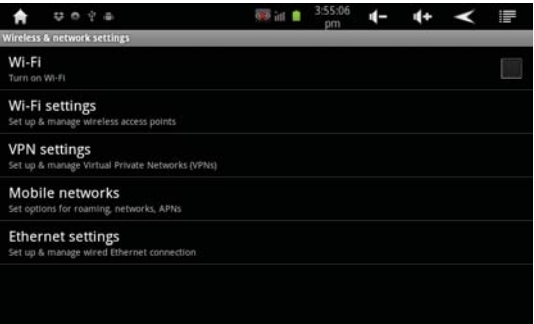

- 4. Touch WiFi Settings.
- 5. Available networks will be displayed.
- 6. Touch your network and enter your password.
- 7. Touch the Home icon  $\mathbf{I}$  to exit back to your Home screen.

## **Installing Apps**

You'll want to set up an account and register with Google Android Market so you can download FREE Apps, and purchase other ones (note: this also give you a Google e-mail account).

Your AirPad makes an excellent e-book reader. You can download and install FREE readers from the Google Android Market, including the popular Kindle and Nook, as well as others such as Reader and Kobo.

#### **How to install a typical App from Google Android Market**

We will use the Amazon Kindle App as an example. These basic procedures work for other Apps too.

#### **Installing Apps**

1. In the main menu or on your Home screen, find and touch the Market icon.

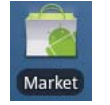

- 2. Touch the Apps button.
- 3. Touch the Find icon (a magnifying glass).
- 4. In the Search Market box, type: KINDLE. As you type, various matches will be displayed. When you see KINDLE FOR ANDROID displayed, touch it. A list of similar Apps will be displayed.

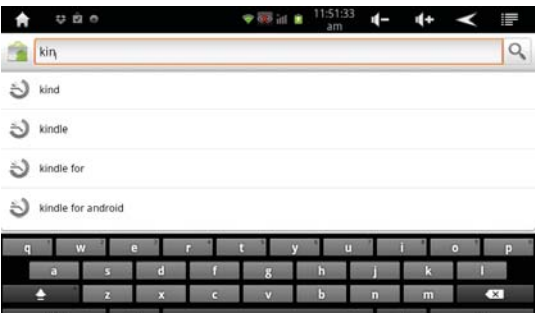

# **Installing Apps, cont.**

#### 5. Touch **Kindle** Amazon Mobile.

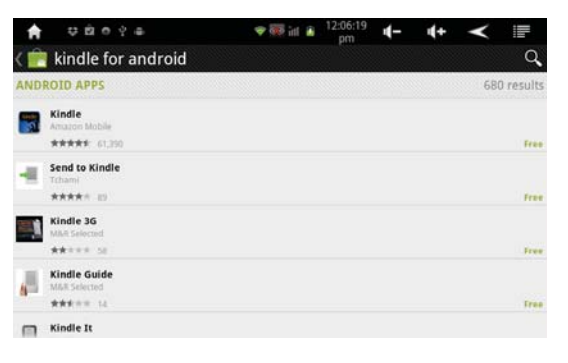

- 6. Touch Install (FREE). Then touch OK. You'll see the App being downloaded and installed. Then "Kindle successfully installed" will be displayed.
- 7. Touch the Home icon  $\bullet$  to exit back to your Home screen.
- 8. Touch the Amazon Kindle icon to launch Kindle.
- 9. Enter your e-mail address and password to log-in or set up an account (many Apps will not need this).

# **Uninstalling Apps**

### **Uninstalling Apps**

- 1. On your Home screen, touch the Menu icon in the upper right corner.
- 2. Touch Manage apps.

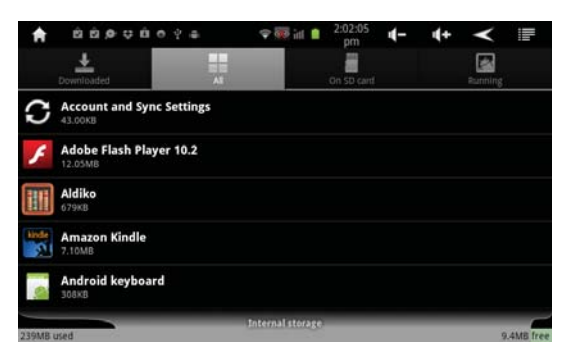

3. Scroll to and then touch the application you want to uninstall. Here, we demonstrate the uninstallation of Tap Tap Revenge 4.

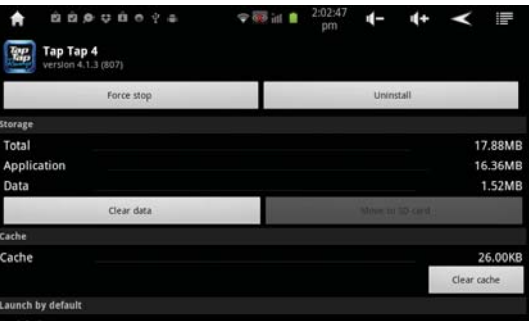

# **Uninstalling Apps, cont.**

#### 4. Touch Uninstall.

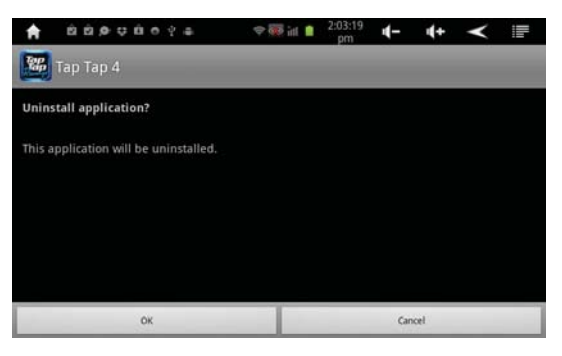

5. Touch OK.

6. When you see Uninstall Finished, touch OK.

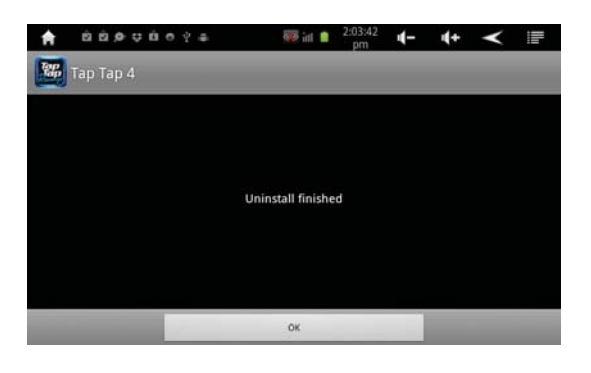

7. Touch the Home icon  $\mathbf{\hat{t}}$  to exit back to your Home screen.

## **Auto-rotate Screen**

After you've installed a book reader (for example) you'll want to know how to make the screen rotate automatically when you rotate your AirPad:

#### **How to Set the AirPad to Auto-Rotate**

- 1. On your Home screen, touch on the Settings icon.
- 2. Scroll to and touch Display (you might need to touch the back icon to find it).

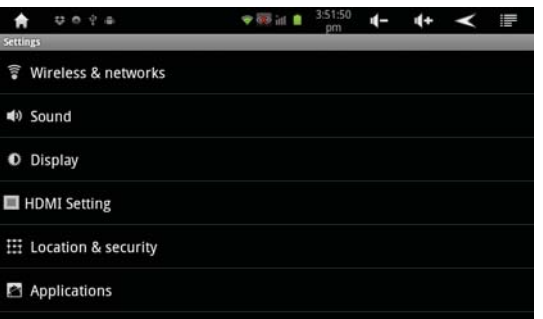

3. Touch the check-box to the right of Auto-rotate screen, make sure there is a green check-mark there.

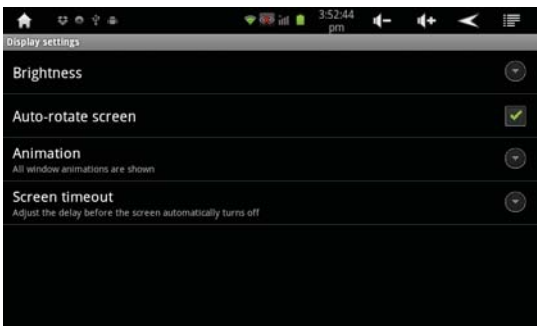

- 4. Note other options here for Brightness, Animation, and Screen timeout.
- 5. Touch the Home icon  $\bullet$  to exit back to your Home screen.

## **Transferring fi les from your PC**

You will need the included USB A to Mini-B cable to do this:

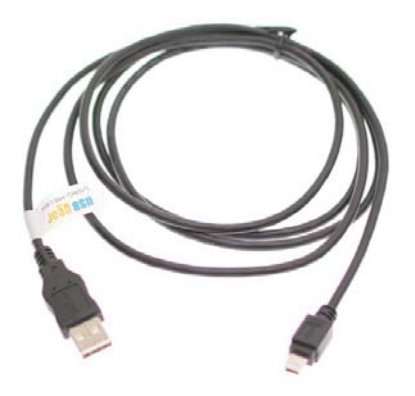

- 1. Connect the cable to your PC and to the AirPad.
- 2. Hold the AirPad in a horizontal orientation. You will see a USB symbol in the bar at the top left of your AirPad's screen.
- 3. Touch the USB symbol and drag it down to bring up the notification menu.
- 4. Tap USB Connected.
- 5. In the window that appears, touch the Turn On USB storage button.

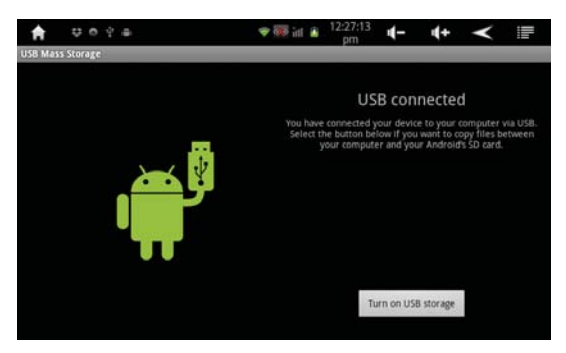

# **Transferring fi les from your PC, cont. How to listen to Music**

5. Touch OK in the window that appears.

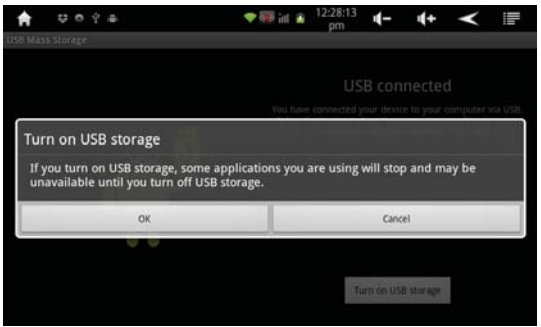

Your AirPad will now appear as two different Removable Storage Devices in "My Computer" - one for the main device memory, and one for the MicroSD card.

Transfer fi les like you would transfer from any drive to another.

Once you are done transferring files, be sure to follow these steps:

- 1. Click on the Safely Remove Hardware icon in your PC's System Tray, next to the clock. Click on Safely Remove USB Mass Storage Device.
- 2. On your AirPad, touch Turn off USB storage.
- 3. Touch the Home icon to exit back to your Home screen.

- 1. Download music files from the Internet, or transfer them to your AirPad from your PC or laptop. (See Transferring files from your PC on page 15).
- 2. In the main menu or on your Home screen, find and touch the Music icon.
- 3. Find and touch the music file you want to play.

# **How to watch Movies or Videos**

- 1. Download video files from the Internet, or transfer them to your AirPad from your PC or laptop. (See Transferring files from your PC on page 15).
- 2. In the main menu or on your Home screen, find and touch the Video icon.
- 3. Find and touch the video file you want to play.

## **Installing non-market programs**

There are some applications you may wish to use which are not available on the Google Android Market. You can download and install applications from anywhere. But be advised that applications have access to the data on your AirPad so please do not install any applications if you do not trust the source. For example, X10 maintains a forum where users may upload free applications that they have found. Go to: http://forums.x10.com

Look for the Non-Market Apps section in the X10 AirPad Android Tablet section. There you will find user-uploaded applications and instructions for installing them. You may wish to judge from the comments there whether you feel the application is trustworthy. X10 maintains this forum for user to user communication and does no editing or reviewing of the content.

To install a non-market file (APK), download the APK file from the Internet or transfer it from your PC, then follow these steps.

- 1. On your Home screen, touch the Settings icon.
- 2. Touch Applications, (you might need to touch the back icon to find it).
- 3. Check "Unknown Sources". This allows you install applications directly to your AirPad without downloading them from the Google Android Marketplace.
- 4. Connect your AirPad to your PC, see page 15.
- 5. Find the AirPad on your PC. You should be able to find it in your file browser.
- 6. Transfer the APK over to the AirPad, the root directory is fine, eject the AirPad and unplug it from your PC.
- 7. Install a program called APK installer from the Google Android Marketplace, if it isn't already installed on your AirPad, and launch it.
- 8. When the APK Installer launches press the install button, find, and choose the APK you want to install.

**Connecting to a TV**

### **How to connect the AirPad to a TV**

First, make sure your TV has an HDMI input, you will also need a mini HDMI cable (not included). Connect the AirPad to your TV with the cable, then follow the instructions in the manual packaged with your TV to view the correct HDMI video input.

- 1. On the Home screen, touch on the Settings icon.
- 2. Touch HDMI setting (you might need to touch the back icon to find it).

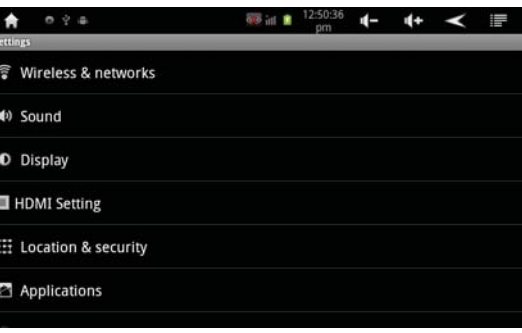

3. Check the box next to Turn on HDMI.

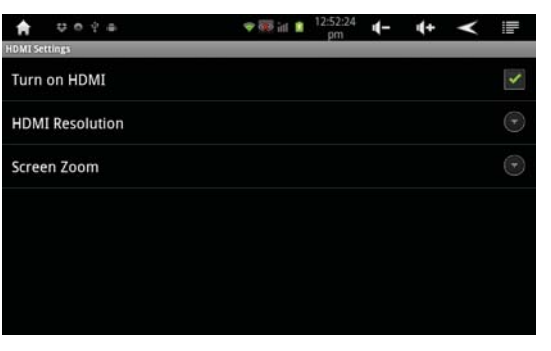

- 4. Touch HDMI Resolution. Typically set this to 1920 x 1080p 60Hz.
- 5. Touch the Home icon  $\bullet$  to exit back to your Home screen.

9. Press install.

# **Managing your AirPad**

#### **How to move Apps to a microSD Card**

After you've installed a lot of Apps on your AirPad, you might get a message saying that there's not enough memory left to install another App. You can free up some memory by moving some Apps from the main memory to the microSD card:

- 1. On your Home screen, touch the Menu icon in the upper right corner.
- 2. Touch Manage Applications.

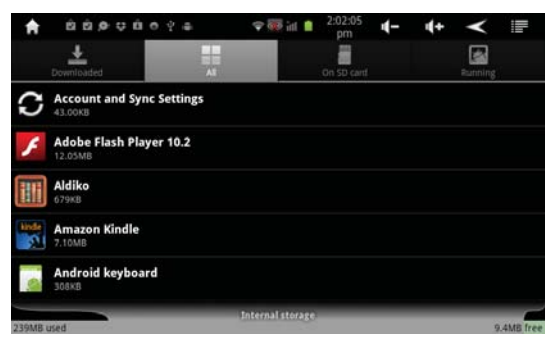

3. Touch the application you want to move.

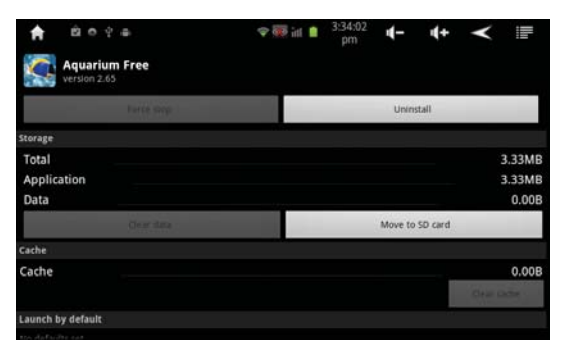

- 4. Touch Move to SD card, the button changes to Moving. After it's moved, or if the App is already on the SD card, you will see an option to Move to Device.
- 5. Touch the Home icon  $\mathbf{L}$  to exit back to your Home screen.

# **Resetting to Factory Settings**

If you play around and install a bunch of Apps to get familiar with your AirPad you might want to know how to do a factory reset, that way you can always put your AirPad back to its factory condition. Follow these instructions to do this:

- 1. On your Home screen, touch on the Settings icon.
- 2. Touch Privacy.
- 3. Touch Factory data reset.

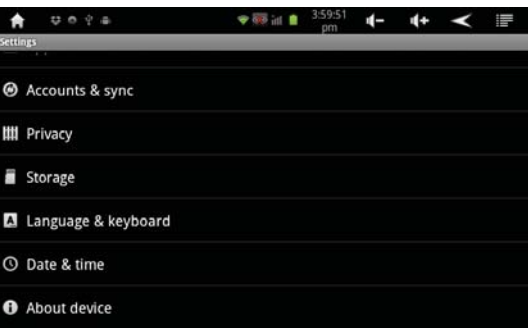

### 4. Touch Reset device.

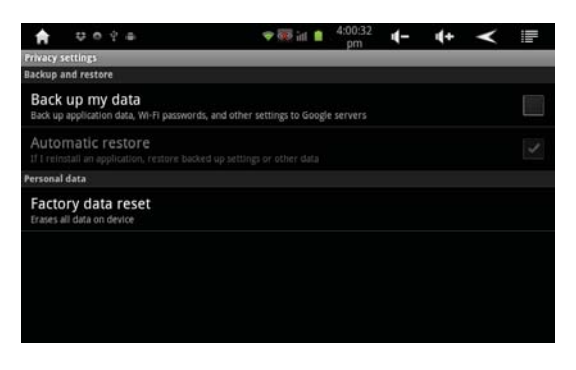

# **Resetting to Factory Settings, cont. Limited 90 Day Warranty**

5. If you really want to reset your AirPad, touch Erase everything.

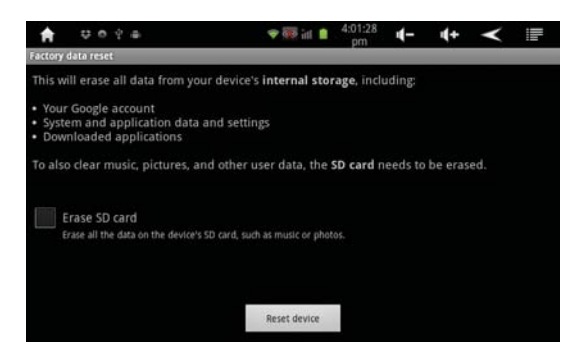

6. Wait a few minutes while your AirPad restarts.

X10.com, a division of X10 Wireless Technology, Inc. (X10) warrants X10 products to be free from defective material and workmanship for a period of 90 days from the original date of purchase at retail. X10 agrees to repair or replace with new or refurbished product, at its sole discretion, a defective X10 product if returned to X10 within the warranty period in like new condition, with all original packaging and accessories, a proof of purchase, and RMA. If service is required under this warranty or to request an RMA:

Please call 1-800-442-5065, visit www.x10.com, or e-mail support@x10.com.